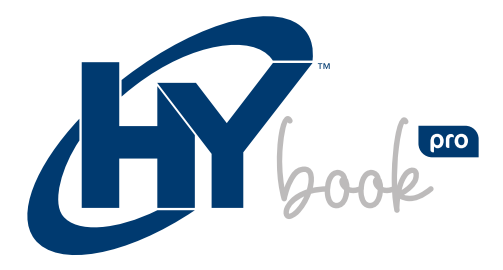

# MANUAL DE USUARIO

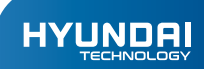

# HYBOOK PRO

Manual de Usuario

# AVISO DE GARNTÍA

# La garantía limitada NO cubre:

Cualquier costo asociado con la reparación o el reemplazo del Producto, incluida la mano de obra, la instalación u otros costos incurridos por usted, y en particular, cualquier costo relacionado con la extracción o el reemplazo de cualquier Producto que se suelde o se adhiera permanentemente a cualquier placa de circuito impreso; O

Daño al Producto debido a causas externas, incluyendo accidentes, problemas con la energía eléctrica, condiciones eléctricas, mecánicas o ambientales anormales, uso no acorde con las instrucciones del producto, mal uso, negligencia, alteración, reparación, instalación inadecuada o prueba incorrecta; O

Cualquier producto que haya sido modificado u operado fuera de las especificaciones o donde las marcas de identificación originales (marca comercial o número de serie) se hayan eliminado, alterado u borrado del producto, o cuando la etiqueta o el tornillo en el exterior del producto se eliminen o rompan.

- Este producto es adecuada para su uso en zonas no tropicales por debajo de  $\log 2.000$  metros, y la marca  $\Omega$  en la placa de características indica que el producto es adecuado para su uso en zonas no tropicales.
- $\bullet$ Evita que el Tablet PC se caiga al suelo o reciba un fuerte impacto.
- No lo utilice de forma prolongada en ningún entorno en el que el aire sea demasiado frío, demasiado caliente (<35oC), demasiado húmedo o con mucho polvo. No exponga el equipo directamente al Sol.
- Evite, en la medida de lo posible, utilizarlo en un entorno fuertemente magnético y estático.
- Cuando el agua o algún otro líquido salpique el equipo, ciérrelo inmediatamente y no lo utilice hasta que se haya secado.
- No limpie el equipo con ningún detergente que contenga algún elemento químico u otro líquido para evitar que se dañe debido a la corrosión y se humedezca. Si la limpieza es realmente necesaria, límpielo con un paño suave y seco de papel tisú.
- Nuestra empresa no asumirá ninguna responsabilidad por la pérdida o el borrado de material en el interior del equipo debido a un funcionamiento anormal del software y del hardware, al mantenimiento o a cualquier otro accidente.
- Por favor, haga una copia de seguridad de su material importante en cualquier momento para evitar pérdidas.
- Por favor no desarme el equipo usted mismo; eso anula la garantía.
- La Guía de inicio rápido y el software correspondiente se actualizarán en cualquier momento. Para obtener la versión de software más actualizada,

visite www.hyundaitechnology.com para descargarla, y no se avisará de lo contrario. Si algo no concuerda con la Guía de inicio rápido, prevalecerá el objeto material.

El uso de baterías de incorrectas puede causar una explosión. Asegúrese de  $\bullet$ utilizar las pilas originales incluidas.

# II. Principales elementos

#### Cámara Frontal

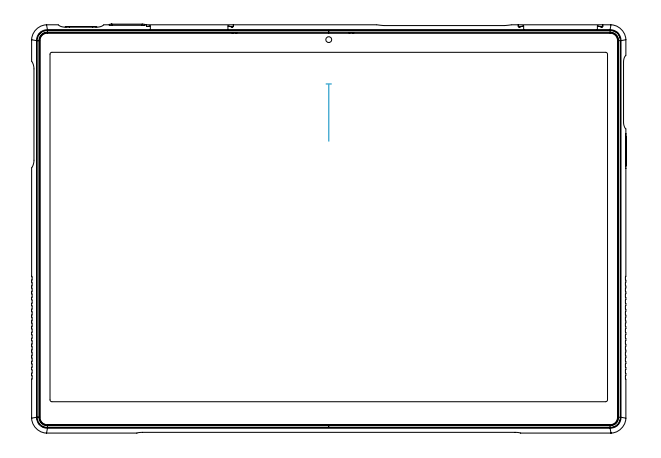

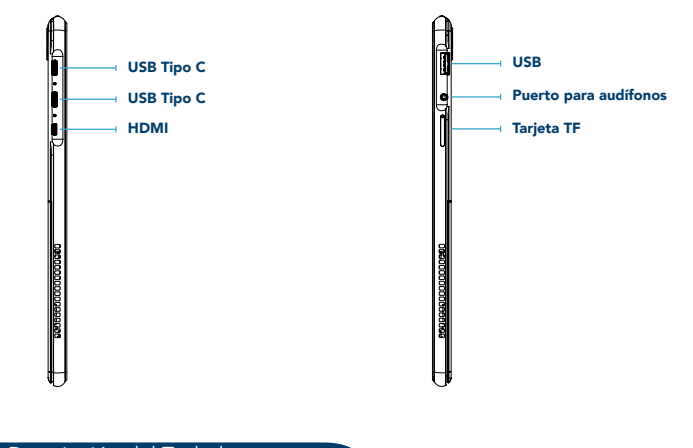

# III. Descripción del Teclado

Atención: El teclado es opcional y la configuración del producto depende del tipo específico de tablet PC que hayas comprado.

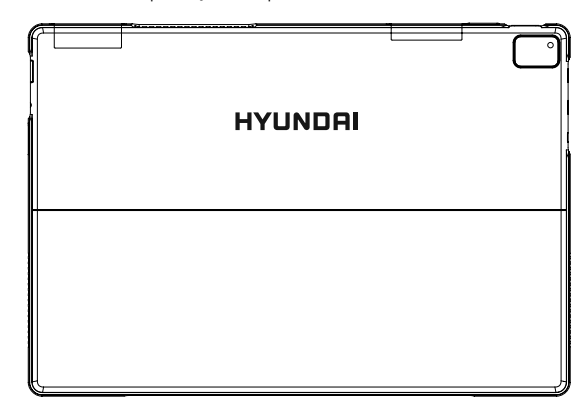

# IV. Pantallas de Uso

Hall-Power. Pantalla con teclado, el sistema operativo Windows entra automáticamente en modo de reposo.

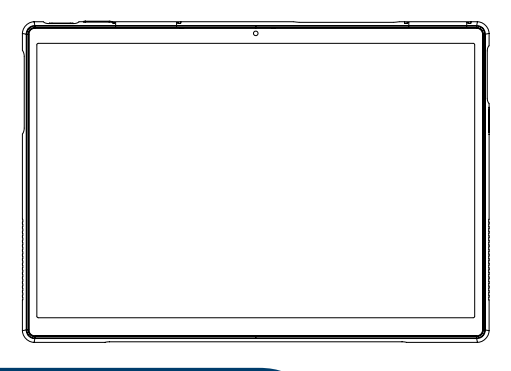

# V. Introducción al Escritorio

#### 1. Image Slide Application.

Pantalla de inicio de Windows 10: En la pantalla de inicio, puede ver muchos programas fijados. Estas aplicaciones se muestran en forma de "imán". Siempre que haga clic en ellos, puede acceder a ellos fácilmente.

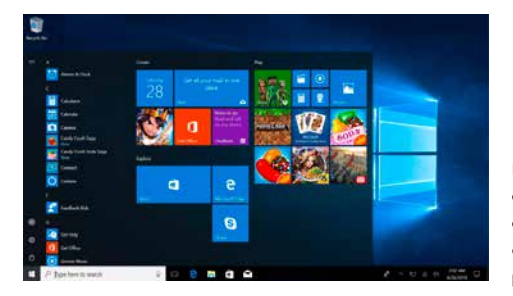

Necesitas ingresar los datos de tu cuenta de Microsoft antes de correr completamente el programa.

#### 2. Cortana.

Usa Cortana para una búsqueda inteligente y rápida.

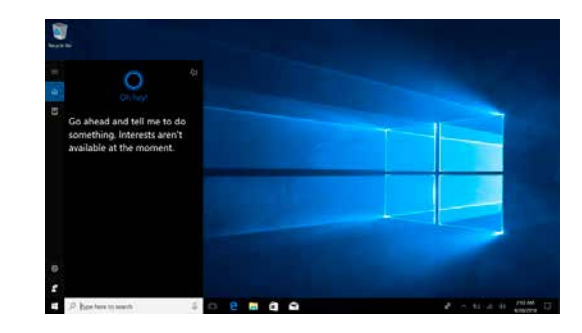

# 3. Introducción a la interfáz de aplicaciones.

Además de las aplicaciones ya fijados en la pantalla "Inicio", también puede fijar otras aplicaciones, programas, carpetas, etc., a la pantalla "Inicio".

3.1. Si desea fijar más programas de aplicación en la interfaz de inicio, consulte la operación como se muestra en la siguiente imagen. En el menú "Inicio", haz clic con el botón derecho del ratón en la aplicación que quieres fijar y selecciona "Anclar al Inicio". También puedes arrastrar la aplicación a la pantalla de "Inicio":

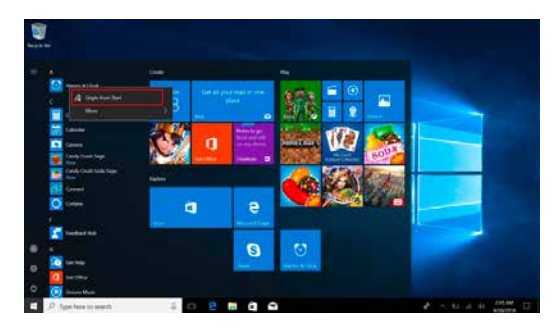

Si desea eliminar una aplicación de la pantalla de Inicio, (1) haga clic con el botón derecho en la aplicación, (2) haga clic en la opción "Desanclar de Inicio".

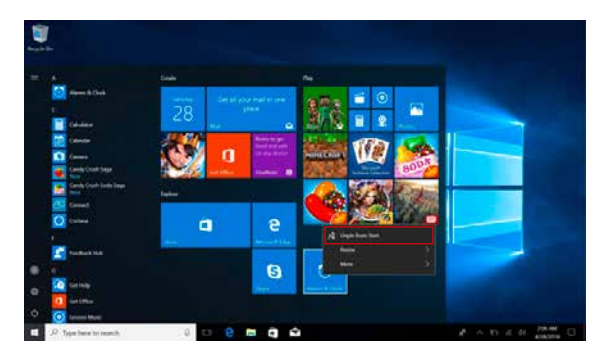

3.2. Si quiere fijar más programas de aplicación en la barra de tareas, vea la operación como se muestra en la siguiente imagen.

En el menú Inicio, haga clic con el botón derecho del ratón en la aplicación que desea arreglar y seleccione "Más", y luego "Anclar a la Barra de Tareas". También puede arrastrar la aplicación directamente a la Barra de Tareas:

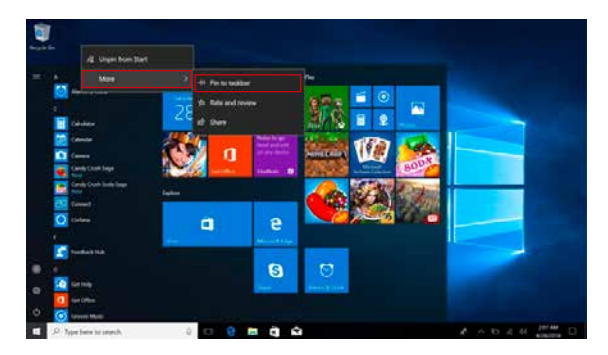

Si desea eliminar una aplicación de la Barra de Tareas, (1) haga clic con el botón derecho en la aplicación, (2) haga clic en la opción "Desanclar este programa de la barra de tareas".

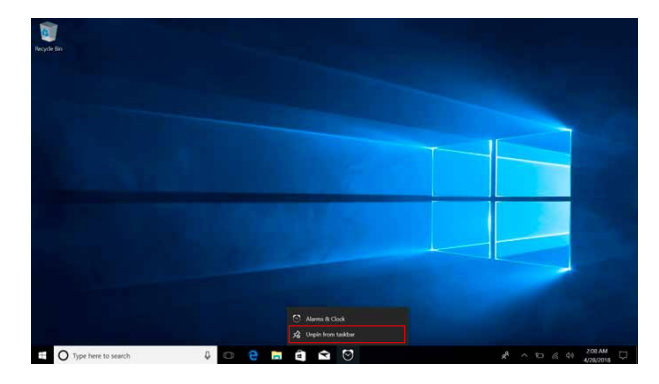

#### 4. Menú de Inicio.

En el Modo PC, presione el ícono Inicio, la pantalla del Menú Inicio contiene: Iniciar, Dispositivo, Configurar, Compartir, y Buscar Programa.

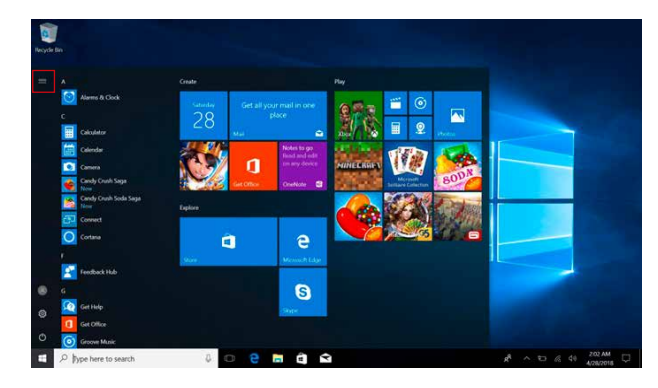

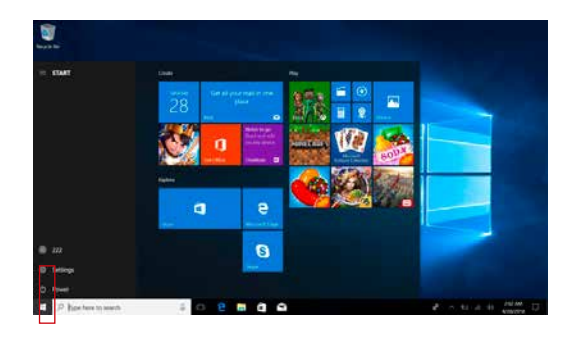

Usualmente: Cuenta, Configuración e Inicio / Apagado.

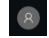

Permite Cambiar Cuenta / Configuración / Bloqueo / Salir de la Cuenta.

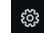

**b** 

Permite configurar el equipo.

Permite poner en Suspender / Apagar / Reiniciar, el equipo.

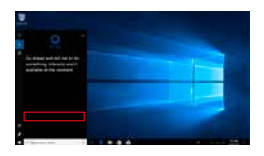

Menú de Búsqueda

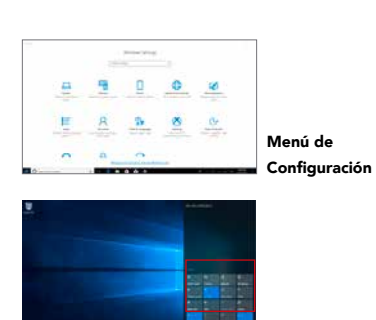

Centro de Atajos

Centro de Atajos es un menú de notificaciones que permite hacer ajustes rápidos como Modo Tableta / PC, Wi-Fi, Bluetooth, etc.

# 5. Interfáz Operativa Multitareas.

Si da Clic en Ver Tarea (o presiona el ícono  $\Box$ ), se mostrarán las aplicaciones en ejecución. Podemos entrar en la aplicación o también eliminar la aplicación.

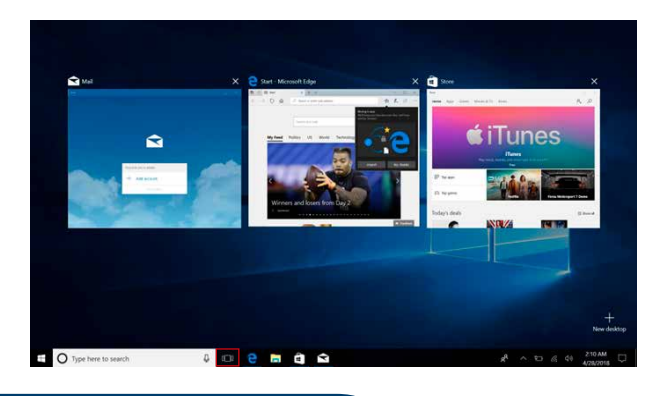

# VI. Operaciones Básicas

# 1. Reposo, Apagar y Reiniciar.

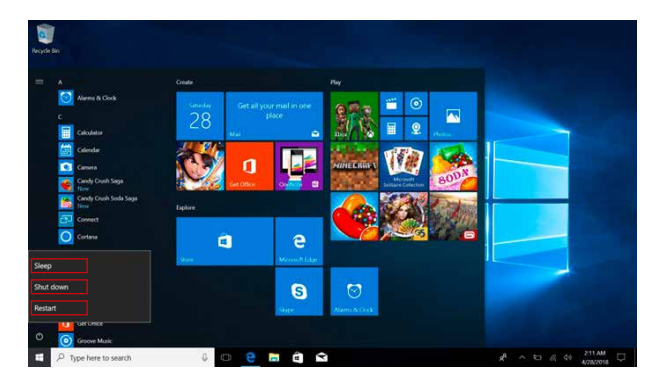

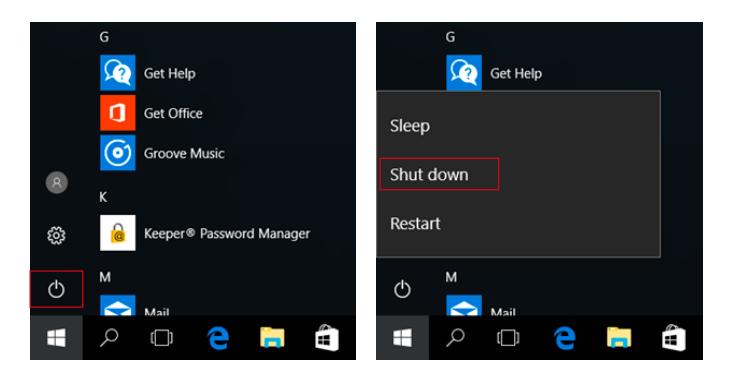

#### HYUNDAI

Google, Google Play and other marks are trademarks of Google LLC.

The information contained herein is subject to change without notice. The only warranties for Connect and services are set forth in the express warranty statements accompanying such products and services.

Nothing herein should be construed as constituting an additional warranty. Hyundai Technology shall not be liable for technical or editorial errors or omissions contained herein.

First Edition: May 2021

#### Advertencia Nota para uso en México

La operación de este equipo está sujeta a las siguientes dos condiciones: (1) es posible que este equipo o dispositivo no cause interferencia perjudicial y (2) este equipo o dispositivo debe aceptar cualquier interferencia, incluyendo la que pueda causar su operación no deseada.

### Contáctanos

Visítanos en http//www.hyundaitechnology.com/

#### For sales inqury (U.S. Worldwide)

Email sales@hyundaitechnology.com

Para soporte técnico por favor contacta HYUNDAI®

#### U.S. and Worldwide

Toll Free Number: (800) 560-0626 Monday-Friday 8:00am-5:00pm PST Email: support@hyundaitechnology.com

#### México (Español)

Número de teléfono gratuito: 81 5030-7375 Lunes-Viernes 8:00am-5:00pm CST Correo: soporte@hyundaitechnology.com.mx